#### **TUTORIAL PER IL CACCIATORE PER FARE RICHIESTA PER ESAME ABILITAZIONE ALLA CACCIA DI SELEZIONE (RAL) USANDO LA PIATTAFORMA RT CACCIA**

Indirizzo internet (Link) da usare per entrare nella piattaforma RT CACCIA:

https://servizi.toscana.it/RT/RTcaccia/#/auth/login

- **BROWSER: Usare preferibilmente GOOGLE CHROME**
- **Per accedere al portale RT CACCIA occorre l'autenticazione tramite CNS (Carta Nazionale dei Servizi-Tessera sanitaria attivata), oppure SPID (Sistema Pubblico di Identità Digitale) almeno di secondo livello o CIE (Carta di Identità elettronica).**
- • **Il Cacciatore DEVE essere già registrato in RT CACCIA ed il suo codice fiscale in RT CACCIA deve coincidere con quello collegato a SPID o CNS/CIE**

# **1) LOGIN**

Dopo essere entrati nella piattaforma RTCACCIA utilizzando l'indirizzo: https://servizi.toscana.it/RT/RTcaccia/#/auth/login

g

compare la schermata iniziale di LOGIN:

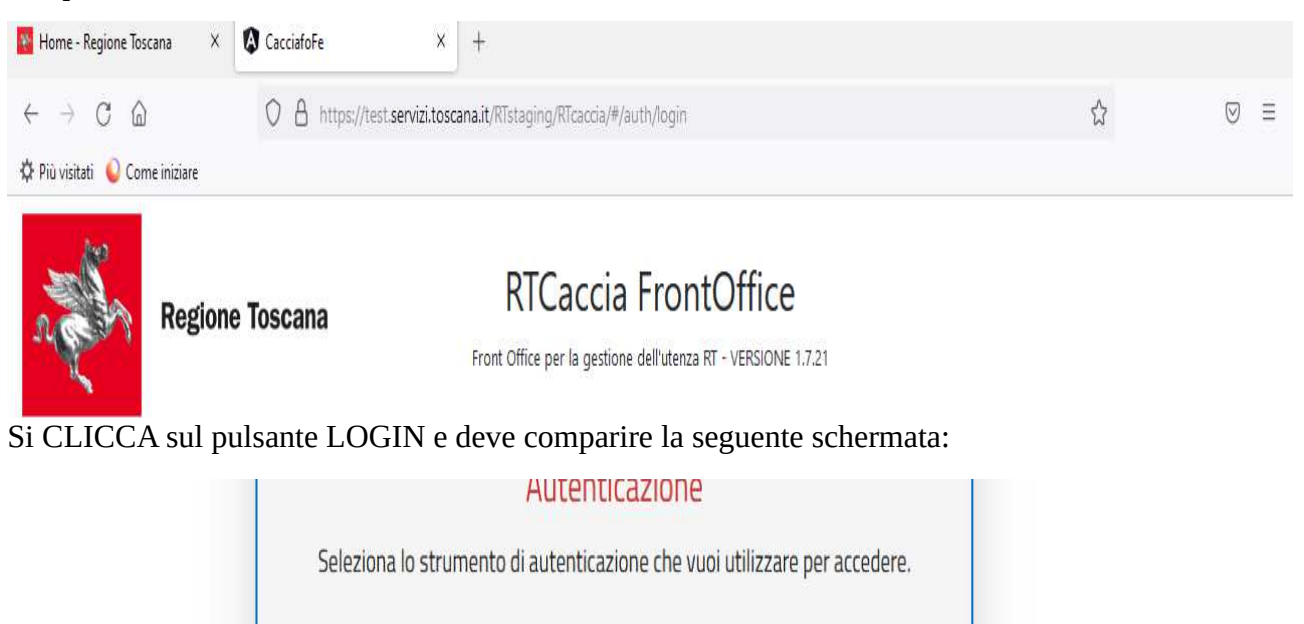

Entra con SPID \*

Entra con CIE

Entra con CNS

Si sceglie SPID o tessera sanitaria (CNS) o carta identità elettronica (CIE) per "entrare" Esempio di accesso con SPID: cliccando su "Entra con SPID" si apre una tendina con i vari soggetti che forniscono SPID ai cittadini. In questo caso si sceglie il servizio di Poste Italiane "Poste ID"

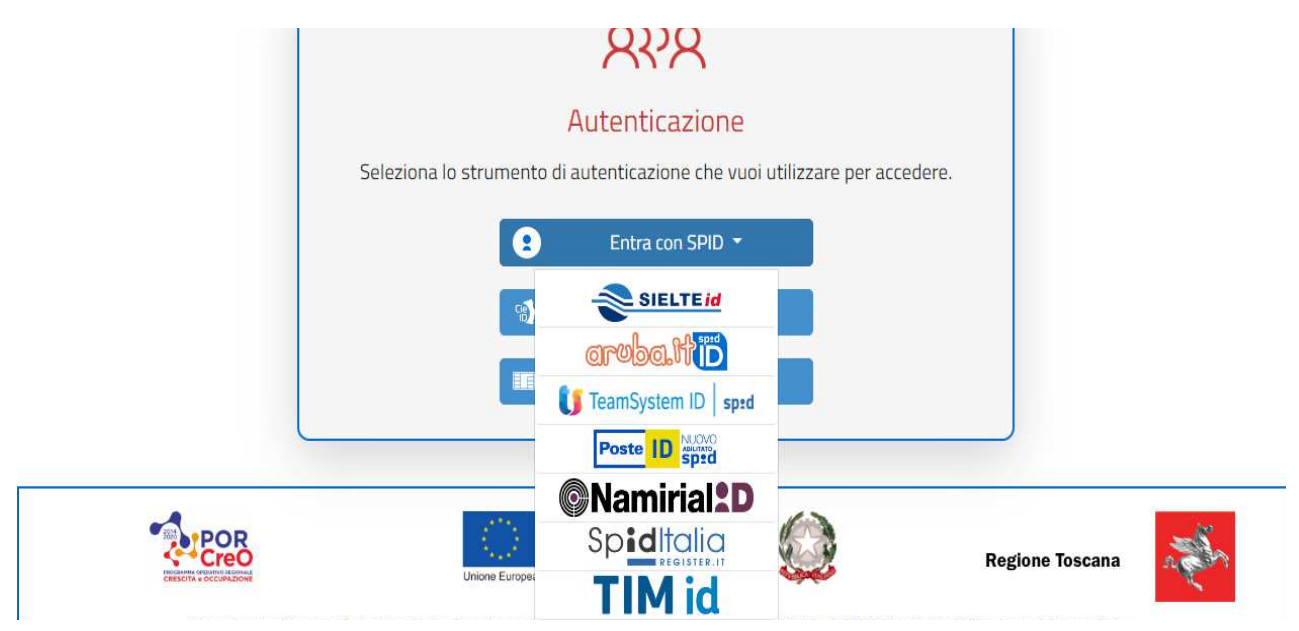

Dopo aver fatto l'autenticazione con e-mail e password oppure inquadrando il QR code, si clicca su "acconsento".

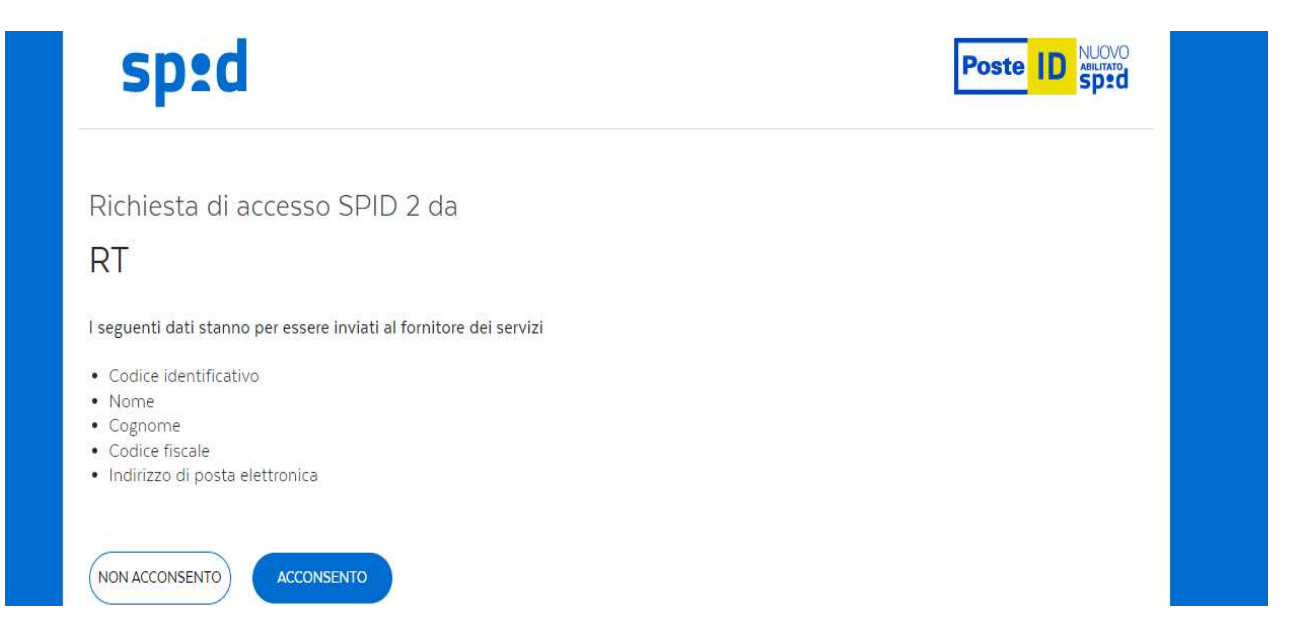

Per fare l'accesso con la "Tessera sanitaria" o Carta Nazionale dei Servizi, è IMPORTANTE che la TESSERA sia stata ATTIVATA presso la FARMACIA o la ASL.

SE SI INCONTRANO DIFFICOLTA' ad "entrare" nel sistema RT CACCIA, contattare IL PROPRIO CAV (Centro di Assistenza Venatoria) di riferimento o l'Ufficio Caccia Territoriale Regionale di competenza.

# **2) SCHERMATA INIZIALE**

Una volta entrati nella piattaforma RTCACCIA, si apre la schermata sottostante, relativa al cacciatore che è entrato:

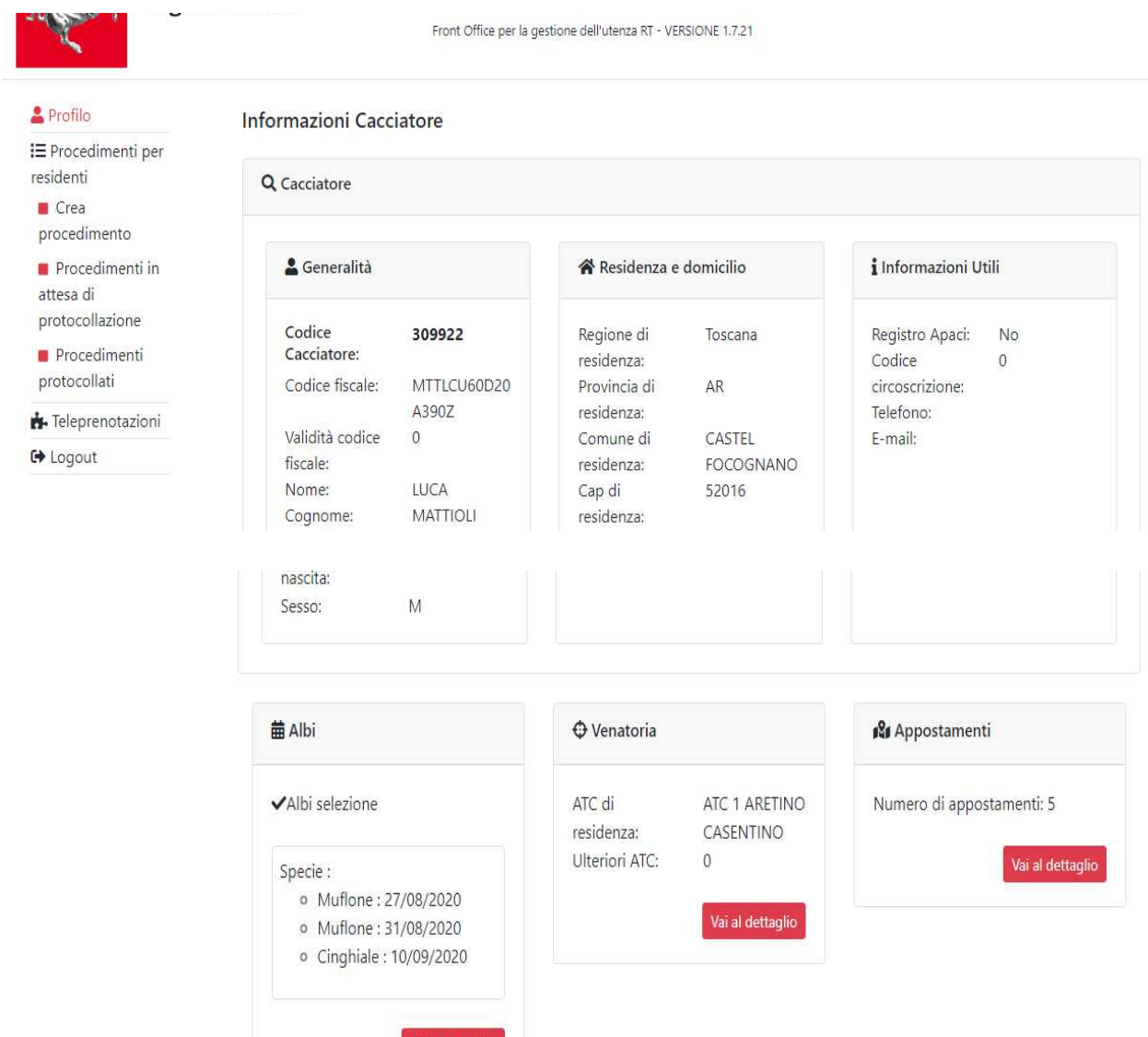

In automatico il sistema apre la pagina "PROFILO" del cacciatore dove sono riassunte le sue informazioni relative a:

- generalità
- residenza e domicilio
- informazioni utili
- albi
- venatoria
- appostamenti

Per le voci ALBI, VENATORIA, APPOSTAMENTI è possibile andare nel dettaglio cliccando il pulsante "VAI AL DETTAGLIO".

## **3) COME FARE RICHIESTA PER ESAME DI ABILITAZIONE A CACCIA DI SELEZIONE (Richiesta: RAL)**

**IMPORTANTE: PRIMA di iniziare la pratica di richiesta RAL (esame caccia di selezione) il cacciatore deve consultare il suo profilo (punto 2 precedente) e verificare che siano già presenti le abilitazioni di cui è in possesso:**

• **se non sono presenti le abilitazioni che il cacciatore ha conseguito presso le Province o Regione DEVE CONTATTARE l'Ufficio Caccia Territoriale Regionale di competenza.**

**3.1) Cliccare sulla voce "Crea procedimento"** visibile a sx della schermata. Si aprirà la seguente pagina (vedi immagine sottostante):

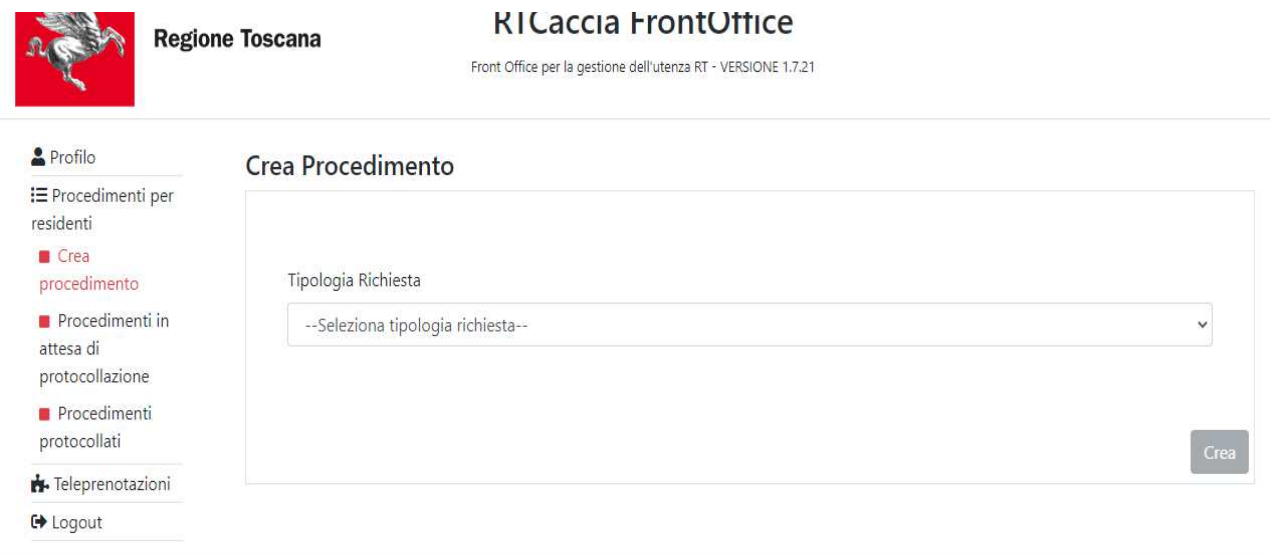

**3.2) Aprire la "tendina" della finestra "Tipologia richiesta"** e selezionare la voce "Richiesta ammissione esame abilitazione alla specie: RAL" (vedi sotto)

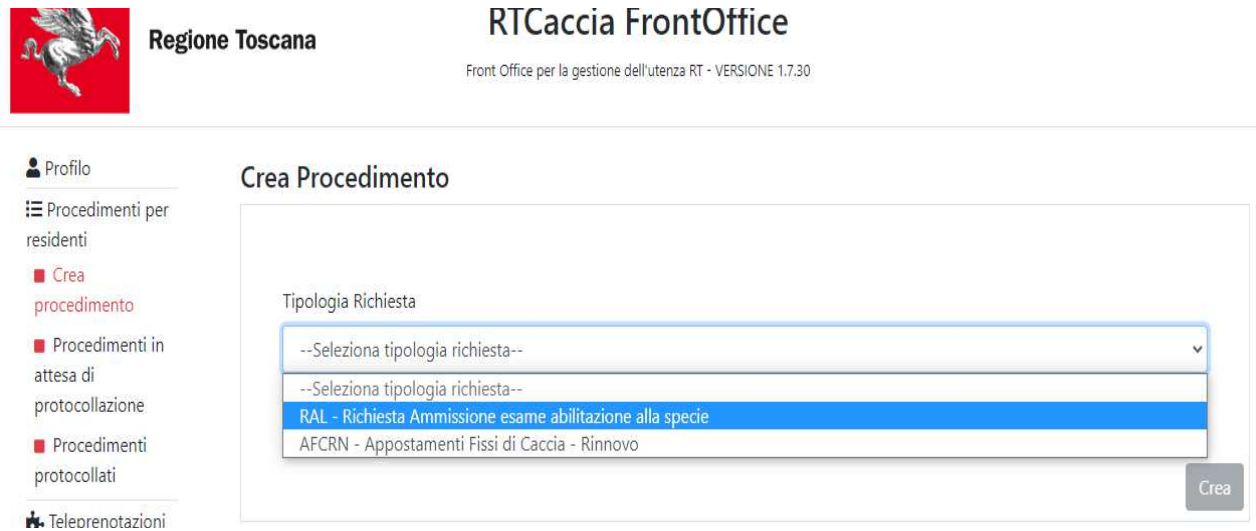

# **3.3) dopo aver selezionato la voce RAL cliccare sul pulsante "CREA" a dx in basso**

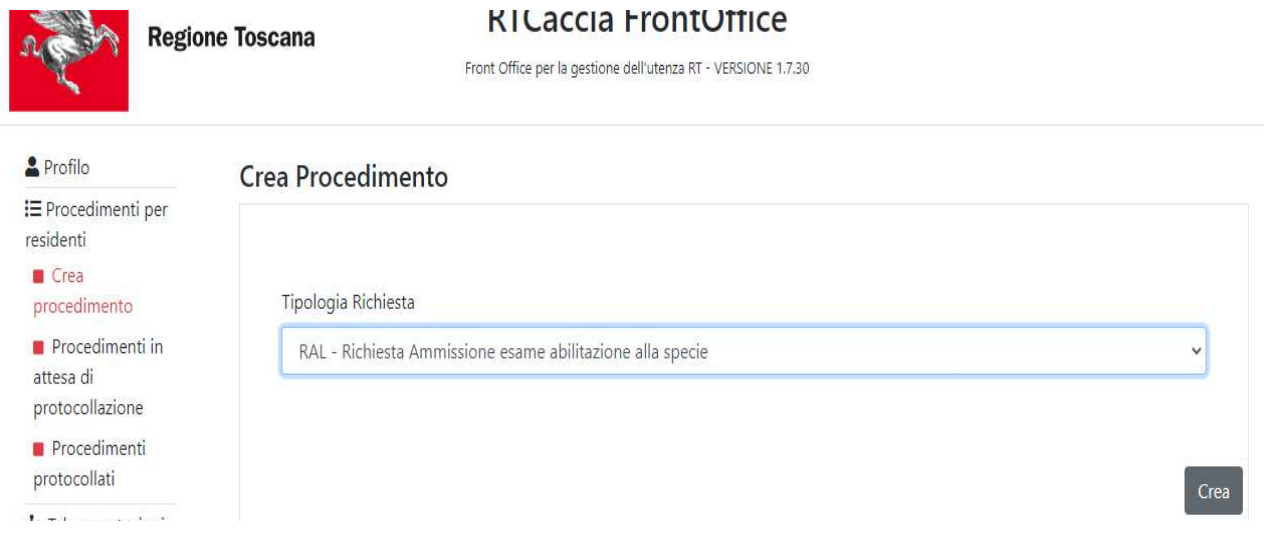

#### Si apre la finestra successiva:

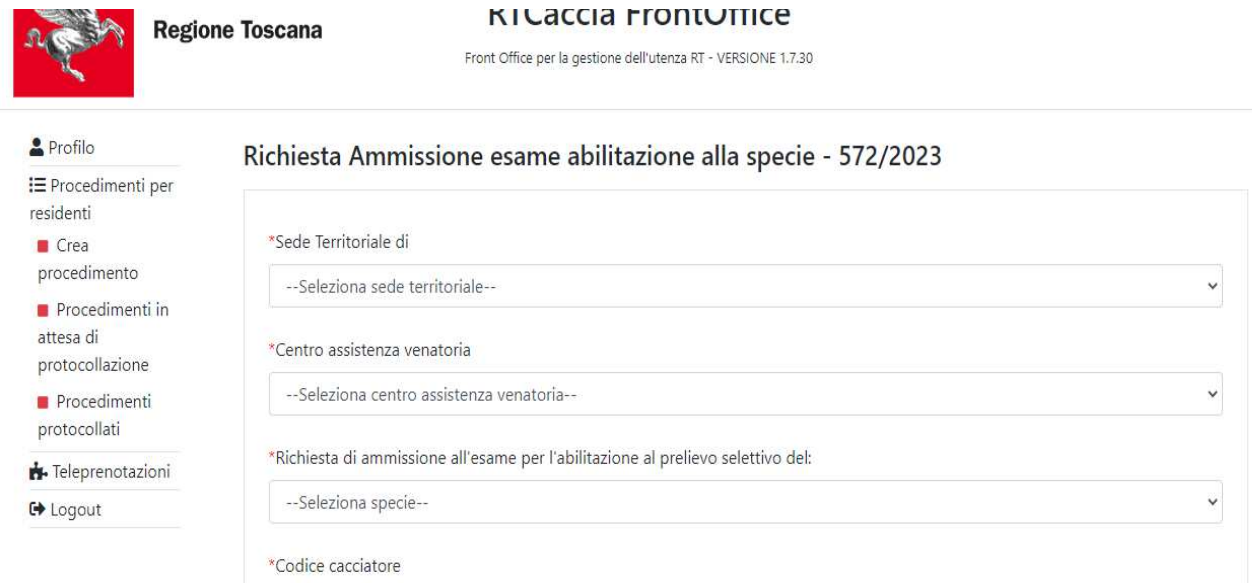

## **3.4) riempire i campi "Sede territoriale", "Centro Assistenza Venatoria" e "Specie per la quale si richiede l'esame"**

- Sede Territoriale: E' LA PROVINCIA DOVE IL CACCIATORE RISIEDE;
- Centro Assistenza Venatoria (CAV): il cacciatore INDICA IL CAV a cui vuole rivolgersi per assistenza nella pratica;
- Indicare la specie per la quale si richiede l'ammissione all'esame (SI DEVE FARE UNA DOMANDA PER CIASCUNA SPECIE);

Si allega sotto schermata di esempio con i tre campi riempiti:

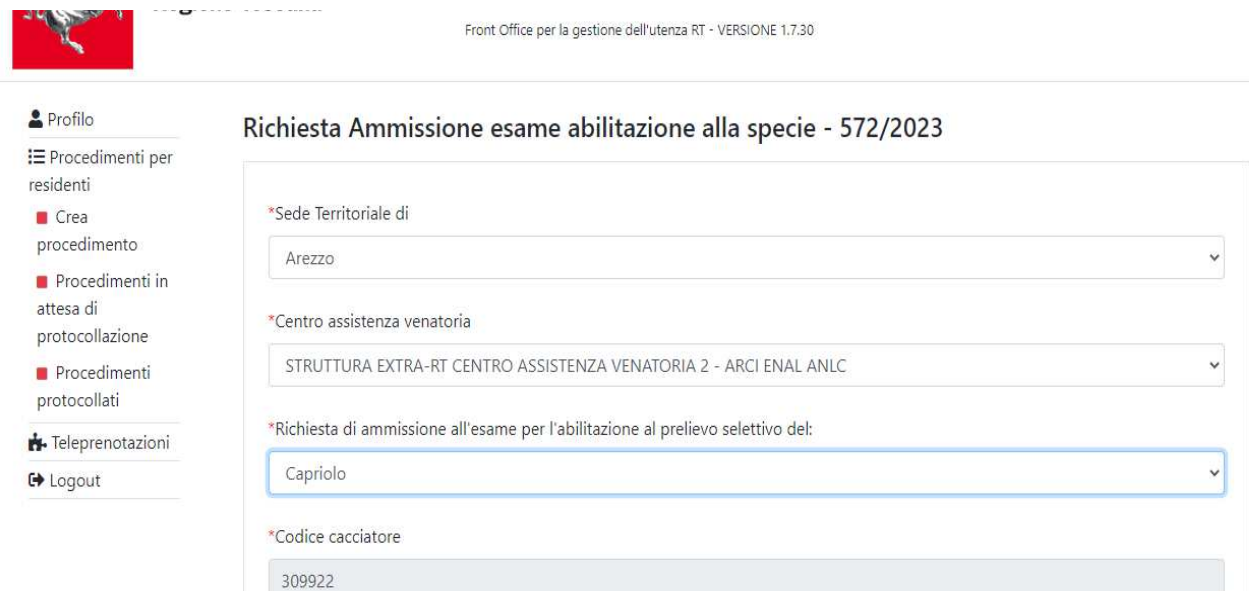

**3.5) Scorrere la pagina verso il basso** ed arrivare alla sezione relativa alla richiesta **(CHIEDE)** (vedi sotto)

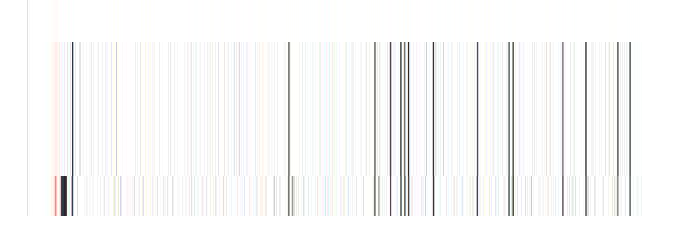

Riempire i seguenti campi:

1) Inserire la conferma della specie per la quale si chiede l'ammissione all'esame;

2) Indicare SI se si vuole essere iscritti all'albo dei cacciatori di selezione della specie, dopo aver conseguito l'abilitazione (SI SUGGERISCE di indicare sempre SI);

#### **3.6) Scorrere ancora verso il basso** ed arrivare alla sezione relativa alle dichiarazioni che deve fare il richiedente **(DICHIARA)** (vedi sotto)

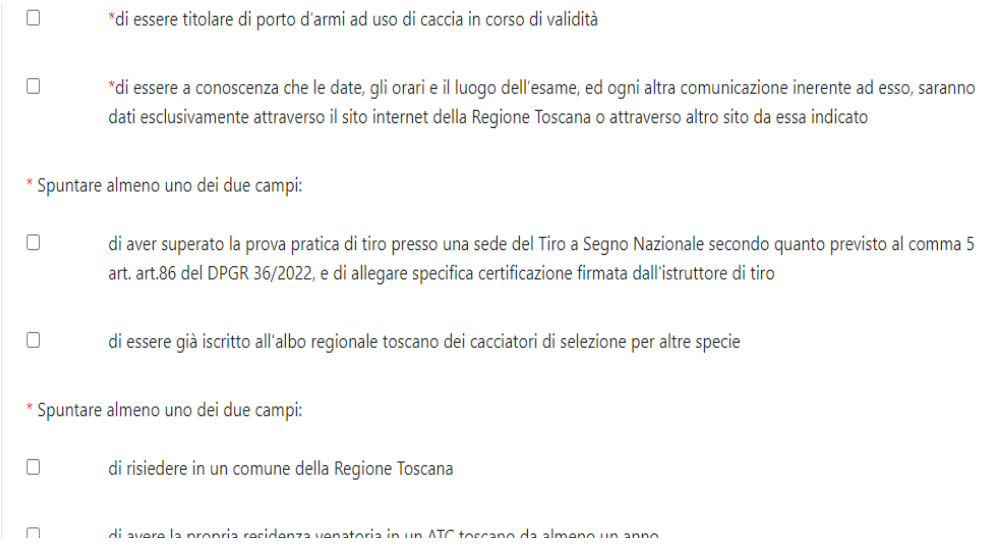

1) Si devono "spuntare/biffare" le caselline in cui il cacciatore dichiara sotto la sua responsabilità e a pena di dichiarazione mendace di:

a) Avere porto d'armi in corso di validità

b) Di essere a conoscenza che la sede, data, ora di esame sono pubblicate sul sito della Regione" c-d) di allegare certificato della prova di tiro effettuata presso una sede del Tiro a Segno Nazionale o, in alternativa, di essere già iscritto all'albo dei cacciatori di selezione della Regione Toscana e-f) di essere residente in regione Toscana o in alternativa di avere la residenza venatoria in un ATC toscano da almeno un anno

IMPORTANTE : le biffature SONO OBBLIGATORIE perché la richiesta possa essere salvata ed inviata.

PER ALLEGARE LA PROVA DI TIRO (così come un altro documento) si deve andare in fondo alla pagina nella sezione "Lista documenti" (vedi sotto) e cliccare sul tasto "Scegli file"

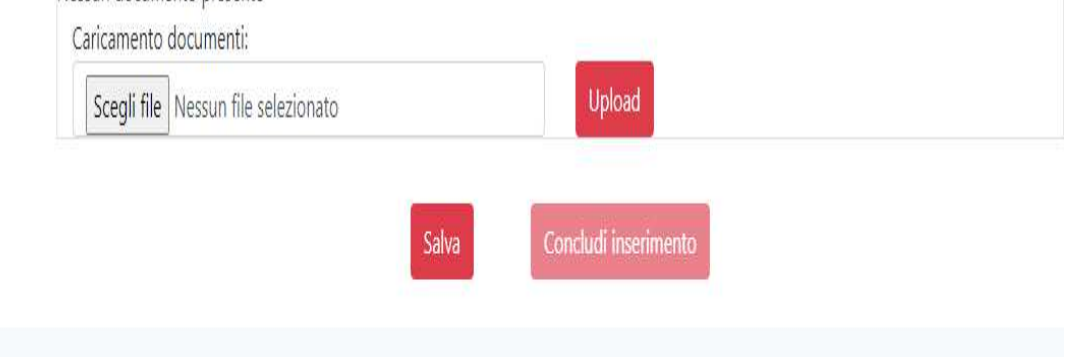

Si aprono le cartelle del proprio PC e si cerca il documento da allegare. Si seleziona il documento ) e poi si clicca su "apri".

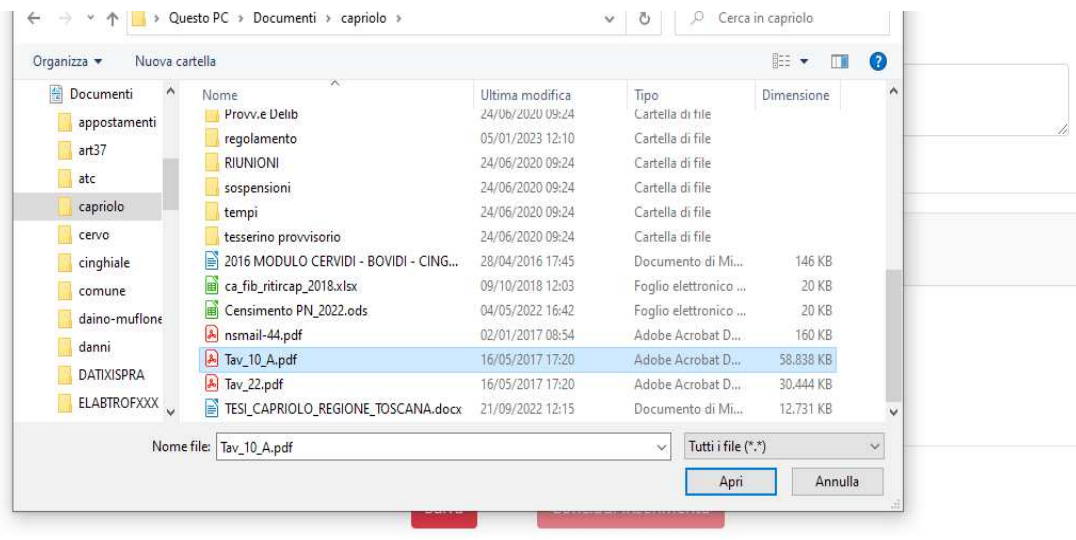

Il documento viene caricato (vedi sotto) e può essere scaricato cliccando su "download" o rimosso cliccando su "elimina".

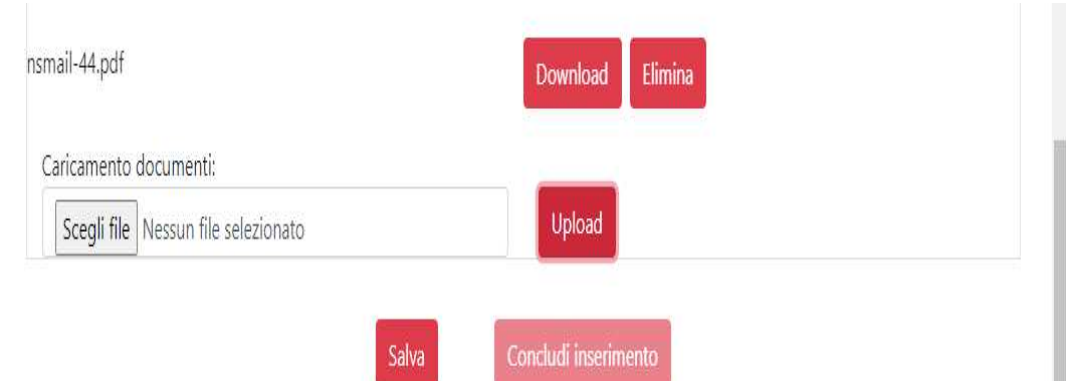

## **3.7) Conclusione dell'inserimento**

Dopo aver inserito i dati e "spuntato/biffato" le caselline, si attiva il pulsante "concludi inserimento", vedi sotto.

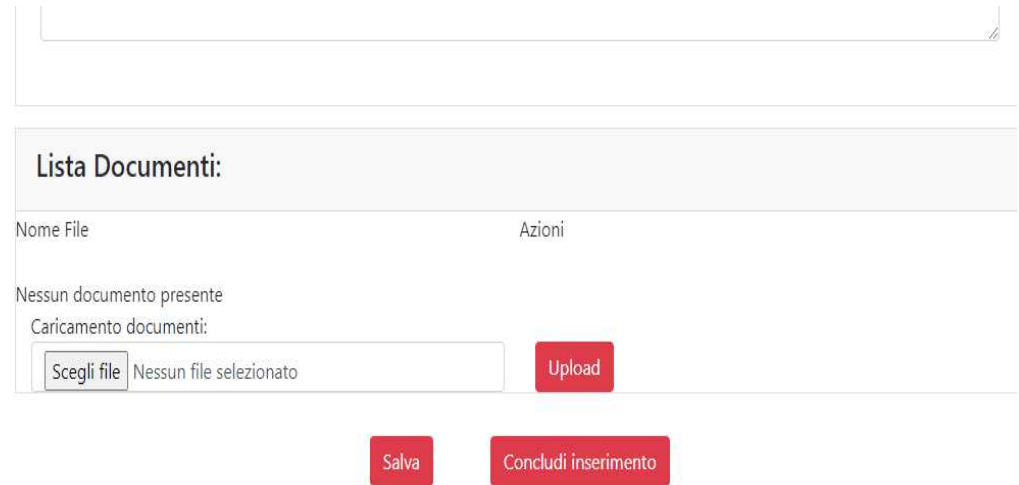

Si CLICCA il pulsante CONCLUDI INSERIMENTO" e la domanda viene "salvata" ovvero è conclusa la fase di "inserimento dati" e si passa alle successive fasi di "pagamento" e "protocollazione".

**IMPORTANTE**: dopo "concludi inserimento" la domanda non può più essere modificata.

Si apre la finestra che si vede sotto.

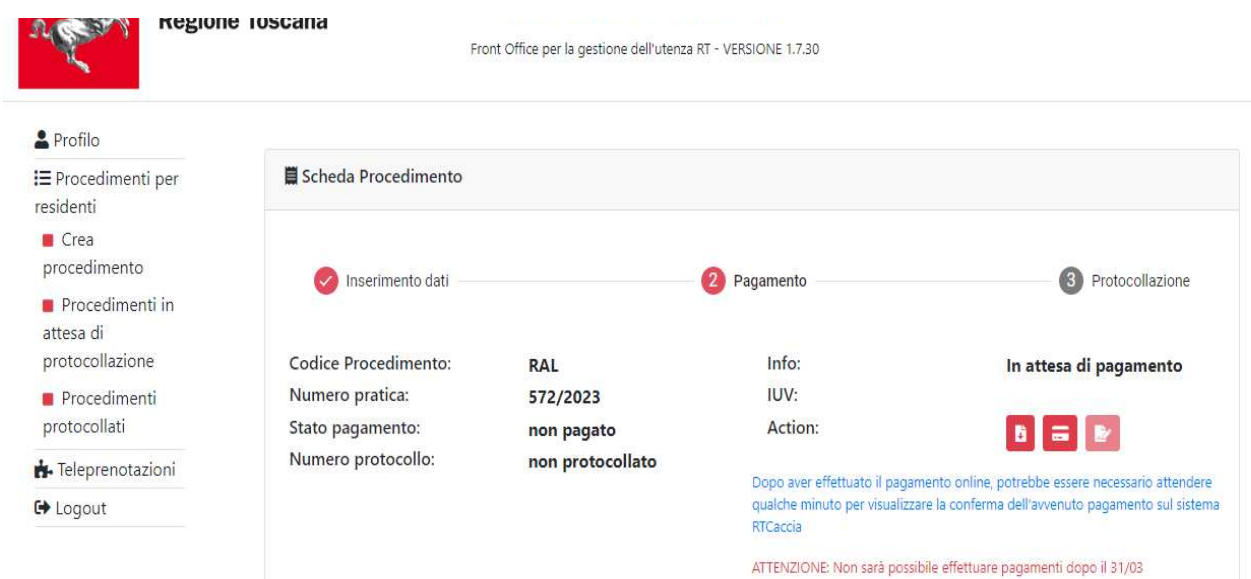

#### **3.8) Pagamento della MARCA DA BOLLO VIRTUALE di 16 euro (per OGNI SPECIE si deve fare una domanda e pagare una marca da bollo)**

Si ricorda che il cacciatore è DENTRO il SUO PROFILO. La pratica che ora ha un numero (nell'esempio sopra è il numero 572/2023) è DEL CACCIATORE che l'ha inserita.

A dx sotto la scritta "In attesa di pagamento" ci sono 3 pulsanti (icone) di colore rosso.

Di seguito SI DESCRIVE OGNI PULSANTE (FARE MOLTA ATTENZIONE).

#### **3.9) Primo pulsante: "Download documento principale"**

Cliccando sul pulsante il cacciatore visualizza la sua RICHIESTA DI ESAME che ha inserito e se la può scaricare e stampare in formato PDF.

Nel documento sono riassunti TUTTI I DATI INSERITI, compresa la richiesta di iscrizione all'albo regionale.

## **3.10) Pagamento con modalità on line della MARCA DA BOLLO VIRTUALE: Secondo pulsante "PAGA ON-LINE"**

IMPORTANTE: la MARCA DA BOLLO può essere pagata SOLO CON MODALITA' ON-LINE. Il cacciatore deve cliccare il pulsante PAGA ON-LINE per procedere nel completamento della domanda.

Il PAGAMENTO ON-LINE RICHIEDE UNA DELLE SEGUENTI MODALITA' DI PAGAMENTO previste dal sistema "PAGO PA":

- CARTA DI CREDITO/DEBITO (bancomat...)
- CONTO CORRENTE BANCARIO (se la propria banca ha aderito al sistema per pagare la marca da bollo virtuale: ad oggi solo INFOCAMERE E BANCAINTESA)
- SISTEMI PAYPAL
- SATISPAY

## a) CLICCO SUL PULSANTE "PAGA ONLINE" (IMPORTANTE CLICCARE UNA SOLA VOLTA)

b) Il sistema entra nel sistema di pagamento regionale "IRIS" e si apre la seguente finestra:

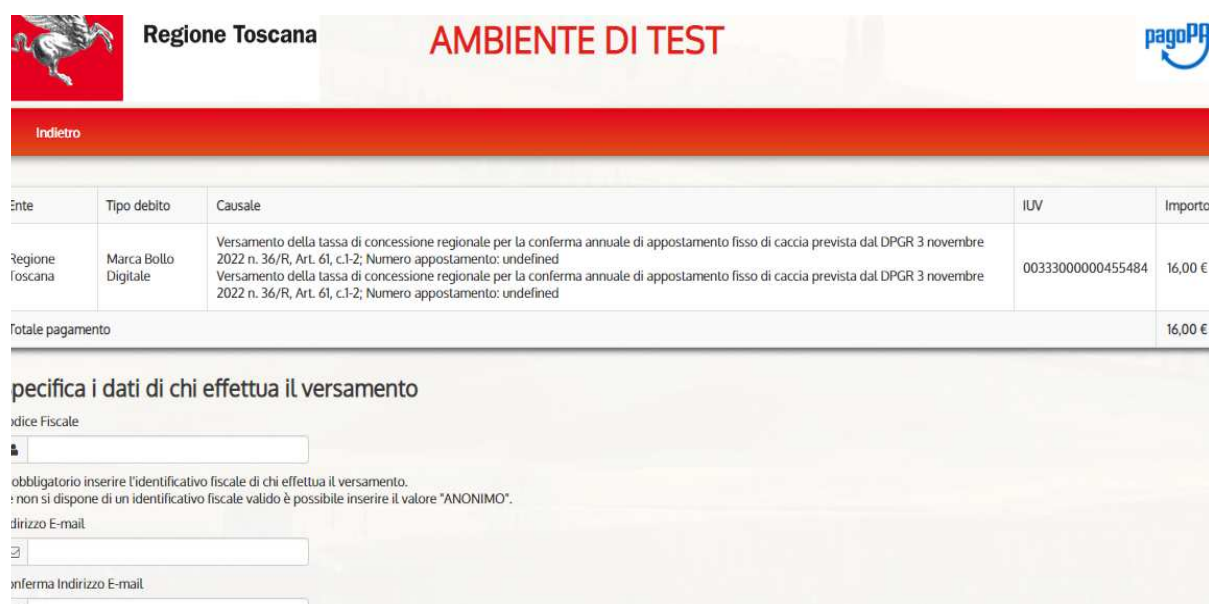

La cifra da pagare è di 16 euro come tutte le marche da bollo per le istanze verso la PA.

c) devo inserire negli appositi campi in basso:

- CODICE FISCALE (del cacciatore che ha fatto richiesta di rinnovo)
- INDIRIZZO E-MAIL (del cacciatore che ha fatto richiesta di rinnovo o un altra mail valida se non ne possiede una; IMPORTANTE: la ricevuta di pagamento arriverà all'indirizzo email che è stato inserito)

d) Dopo aver inserito Codice Fiscale e e-mail devo cliccare su l'icona "paga" sotto il logo di PAGO PA (vedi sotto)

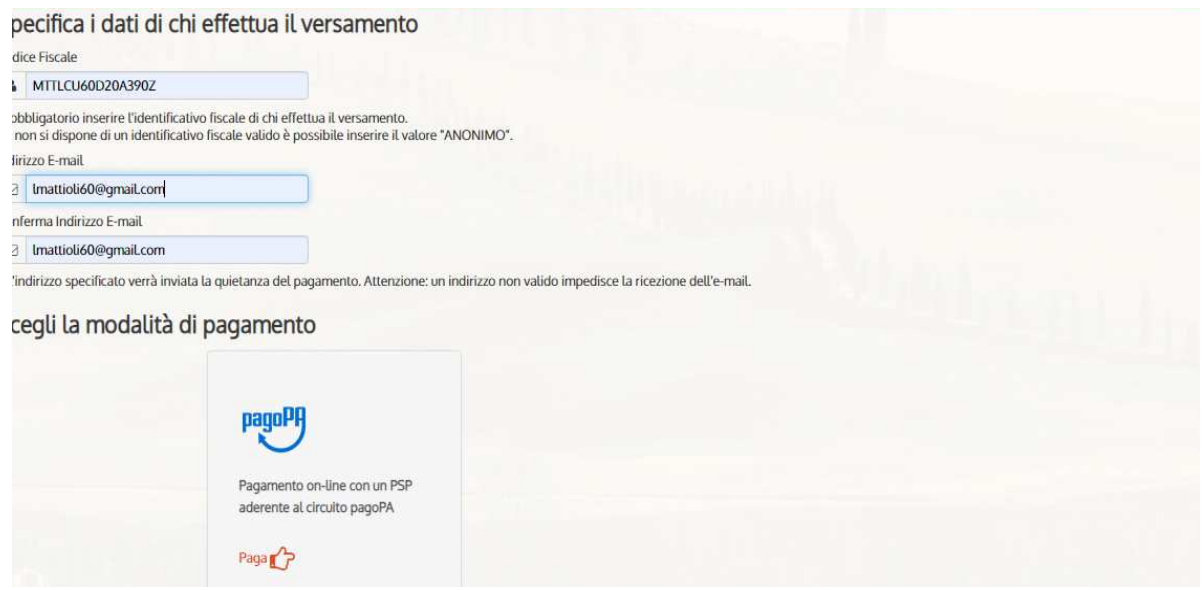

e) Dopo aver cliccato su paga si apre la prossima schermata:

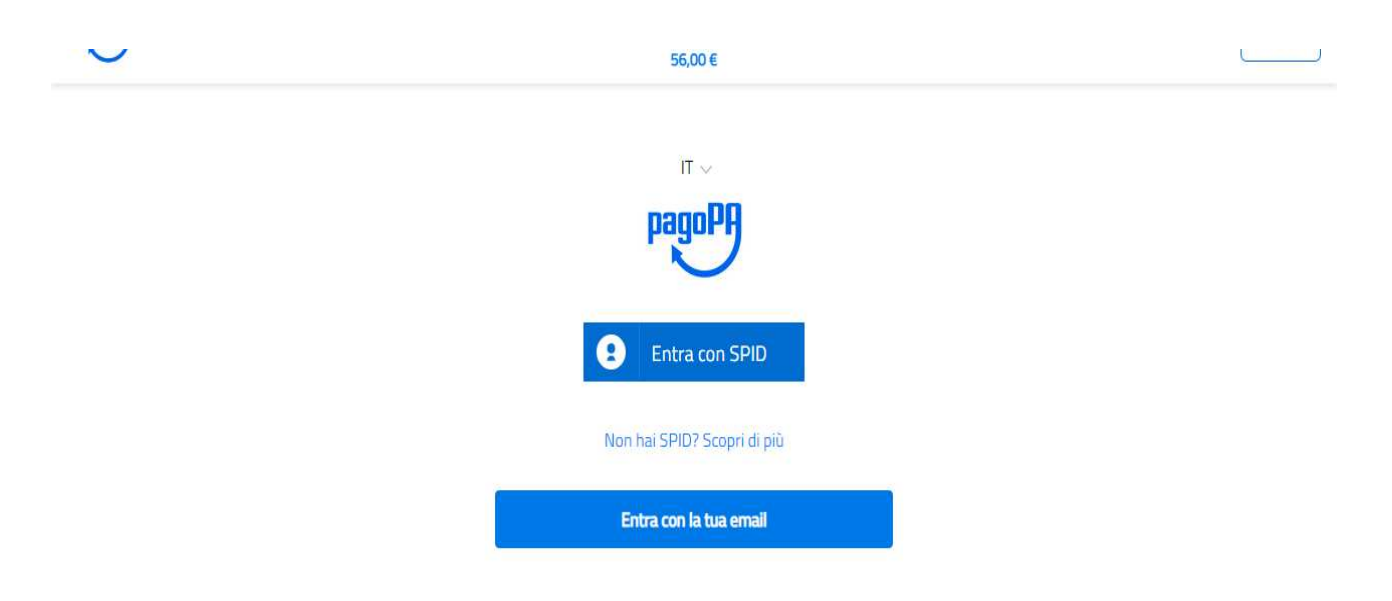

f) Una volta entrati si apre la seguente schermata in cui si può scegliere la modalità di pagamento:

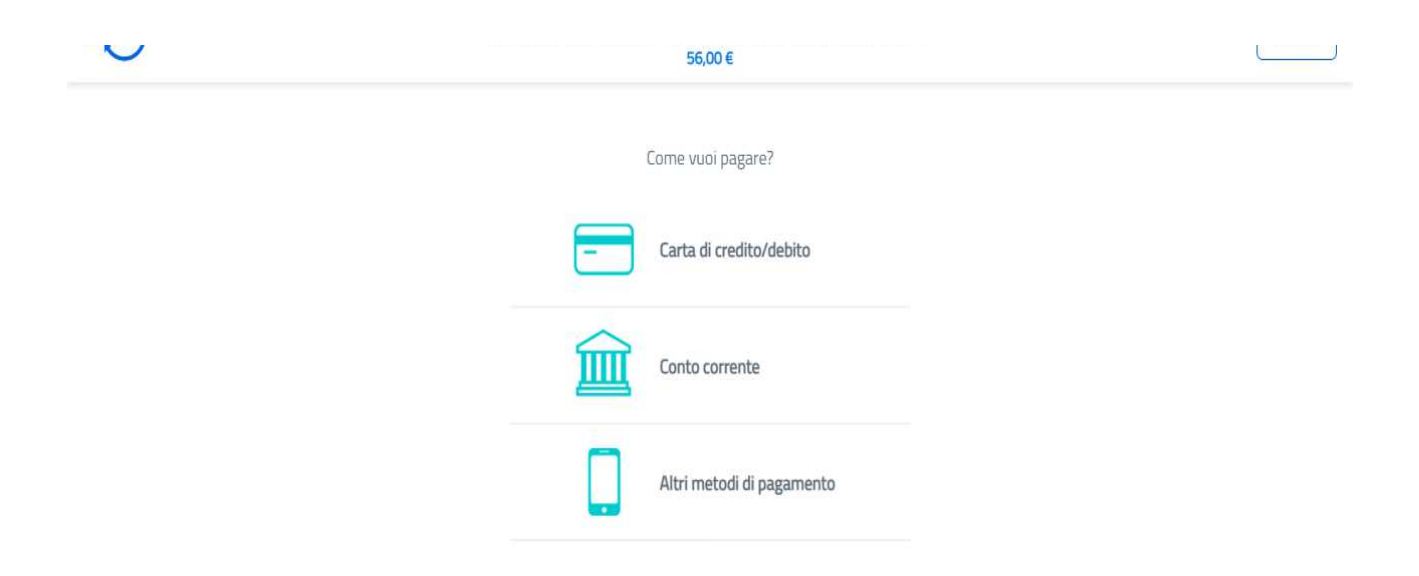

g) Modalità di pagamento "carta di credito/debito"

Si apre la seguente schermata e si procede come per qualsiasi pagamento on-line con tale strumento

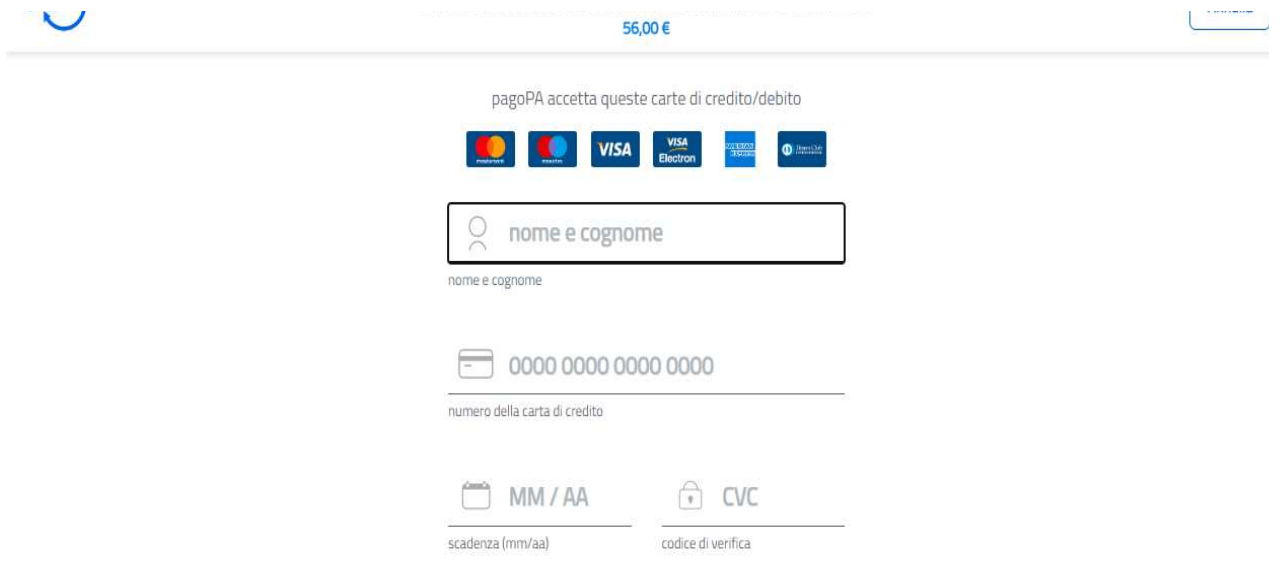

i dati da inserire sono:

NOME E COGNOME del titolare della carta

il CODICE NUMERICO della carta (visibile sul fronte della carta)

MESE e ANNO di SCADENZA della carta

CODICE DI VERIFICA a 3 cifre (visibile sul retro della carta)

h) Modalità di pagamento con conto corrente bancario (ad oggi solo conto infocamere e gruppo Banca Intesa)

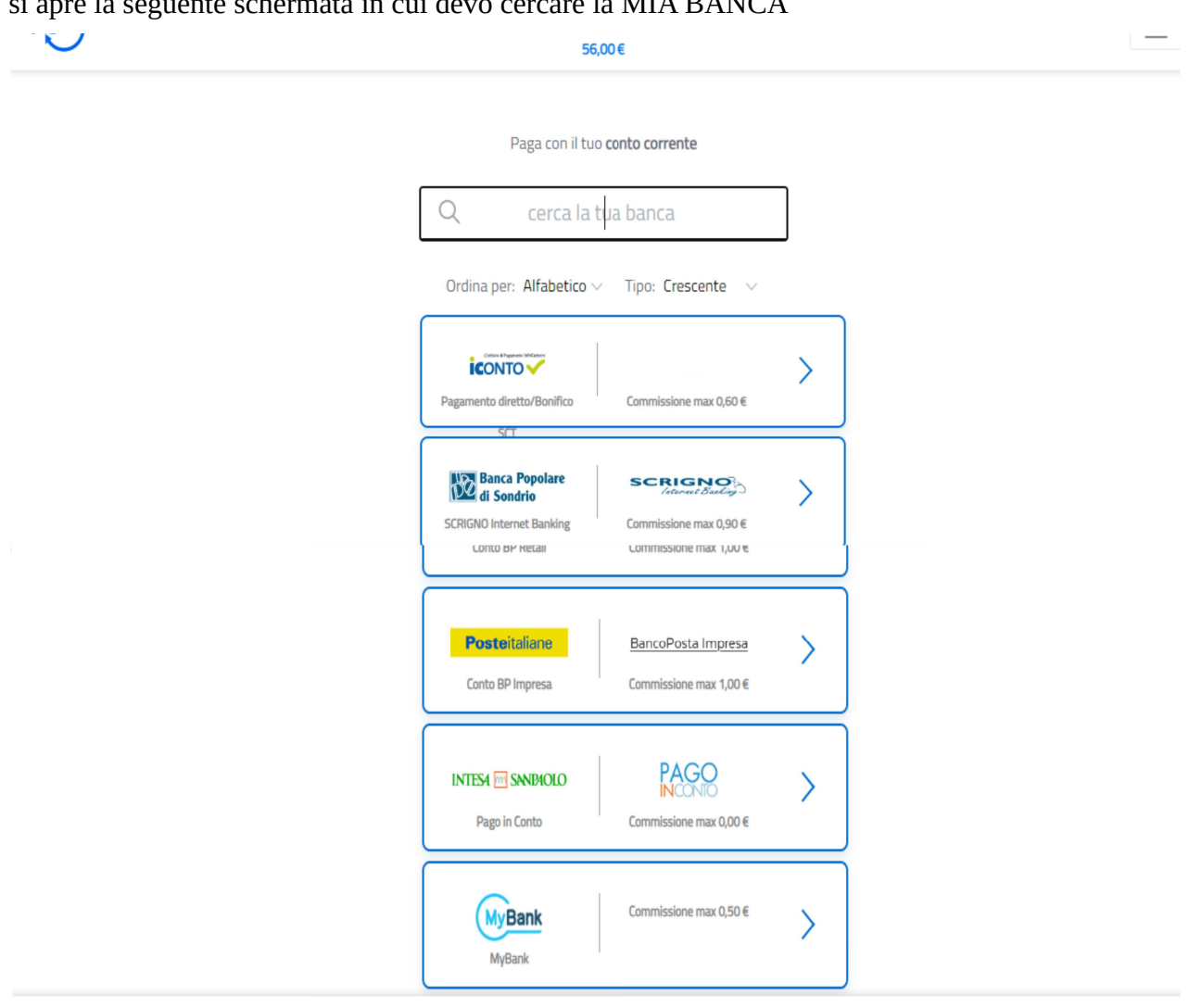

si apre la seguente schermata in cui devo cercare la MIA BANCA

Quando ho selezionato la mia banca, procedendo si apre la finestra per pagare con conto corrente:

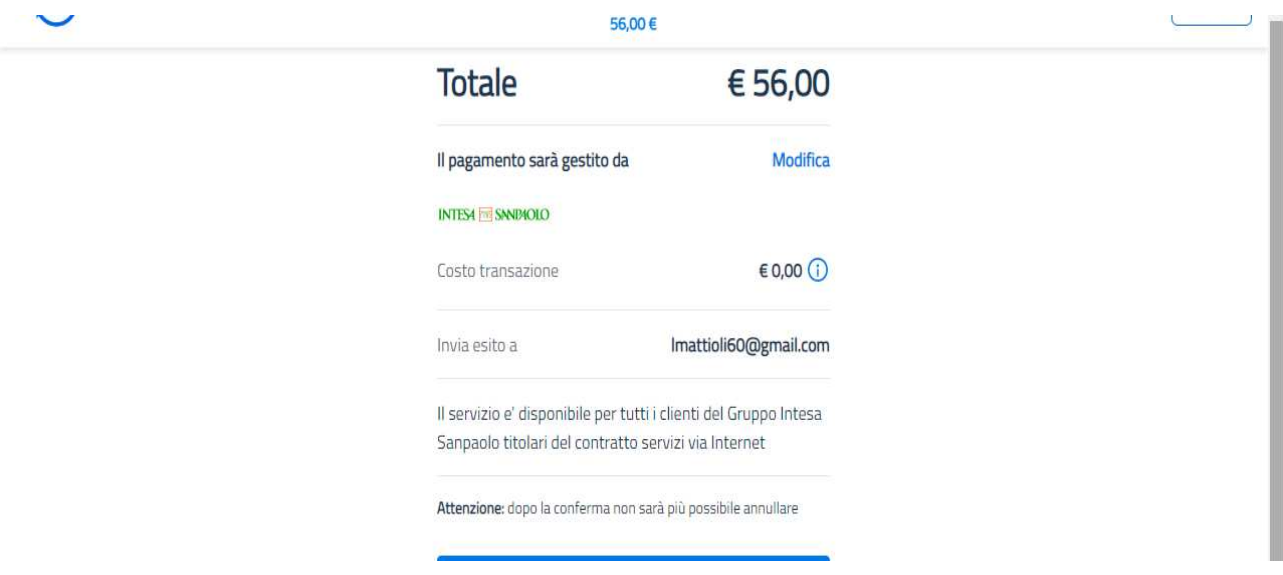

i) Modalità di pagamento con altri canali.

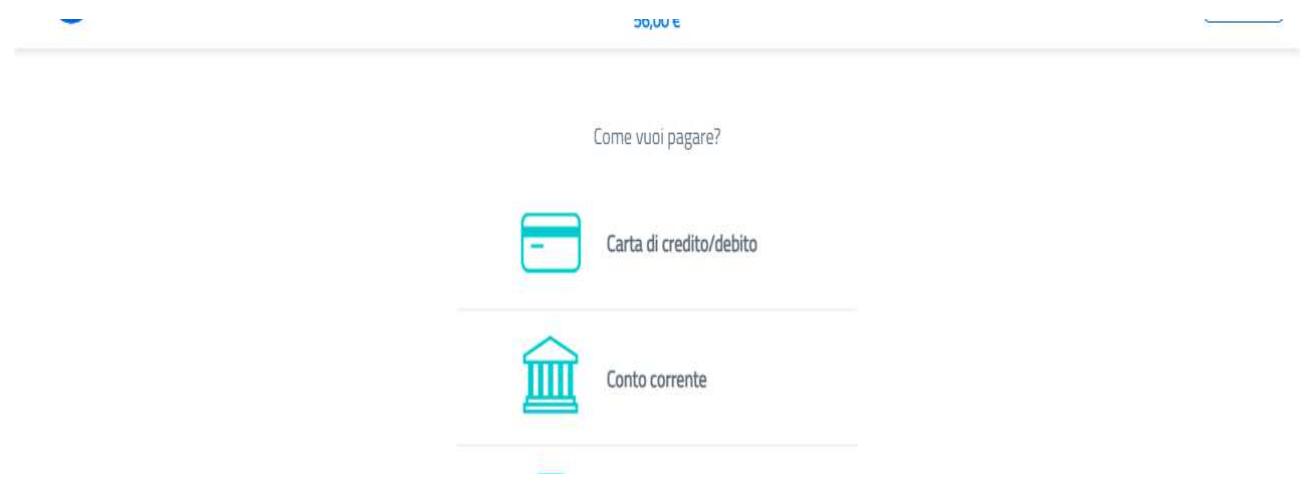

Se clicco sulla terza icona (Altri metodi di pagamento) si apre la seguente schermata (vedi sotto)

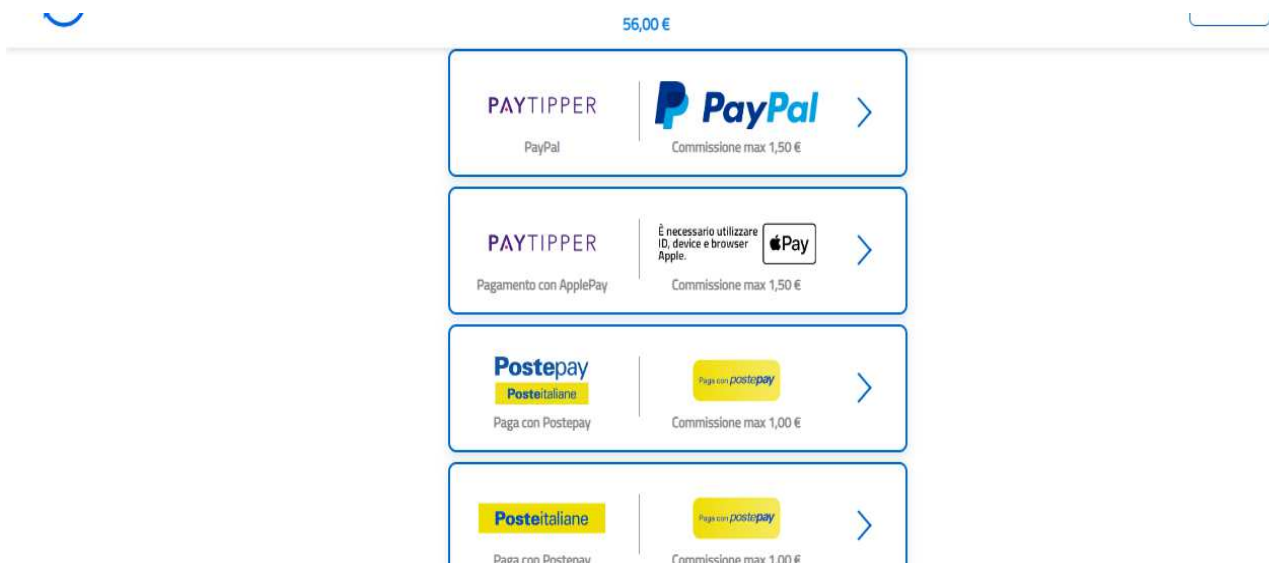

Gli altri metodi sono PAYPAL, POSTEPAY, SATISPAY…

## **3.11) Chiusura della pratica: terzo pulsante: "INVIA E PROTOCOLLA"**

Dopo che il pagamento ON-LINE è andato a buon fine si "attiva" il terzo pulsante "INVIA E PROTOCOLLA". **IMPORTANTE: POSSONO ESSERE NECESSARI ALCUNI MINUTI** (in genere non più di 3-4): **ASPETTARE L'ATTIVAZIONE.** Quando il pulsante si è attivato, il cacciatore CLICCA sul pulsante e la pratica viene inviata al protocollo della Regione Toscana

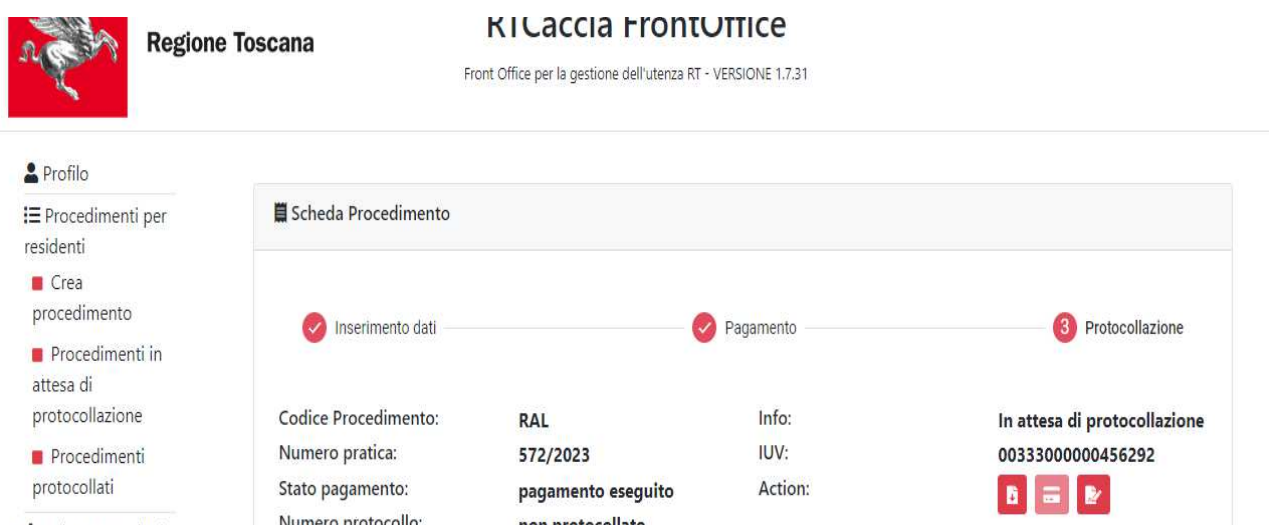

La pratica viene protocollata ed è visibile nella sezione "Procedimenti protocollati" nella pagina del cacciatore. (vedi sotto).

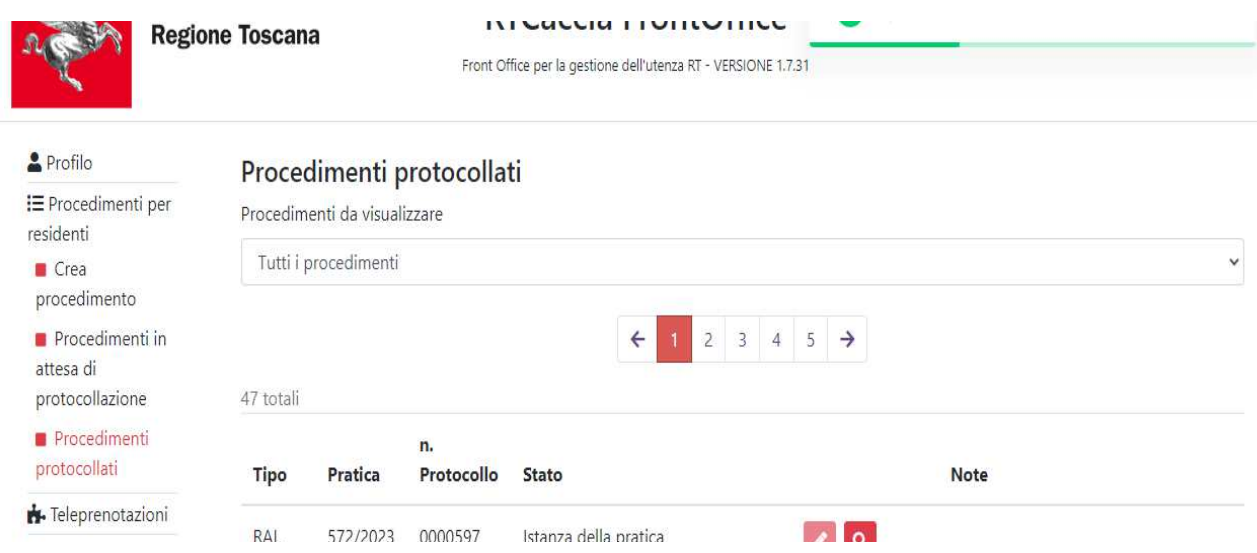

# **3.12) Seguire l'avanzamento della pratica da Front Office**

Una volta inviata e protocollata la pratica RAL questa vine prima confermata dal Centro di Assistenza Venatoria (CAV) e poi presa in carico dalla Sede Territoriale di competenza del Settore Attività Faunistico-Venatoria della Regione Toscana.

Il cacciatore che entra nella sezione "Procedimenti protocollati" può controllare lo stato di avanzamento della sua pratica leggendo lo "stato" della pratica descritto a dx del numero di protocollo: (vedi sotto).

In questo caso la pratica è in stato "convocazione esame scritto", ovvero al cacciatore è stata assegnata una data di esame, che può controllare nella pagina caccia all'indirizzo:

https://www.regione.toscana.it/-/caccia-di-selezione-al-cinghiale-e-altri-ungulati-sessioni-di-esame

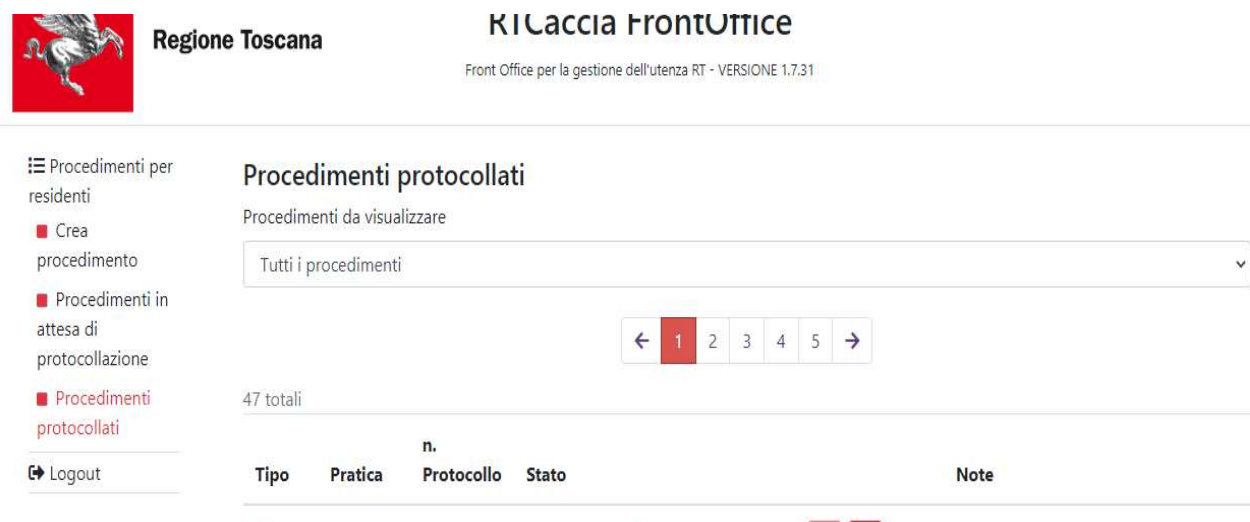

Dopo aver superato l'esame scritto, la pratica passerà nelle fasi successive di convocazione esame orale, se prevista (vedi sotto):

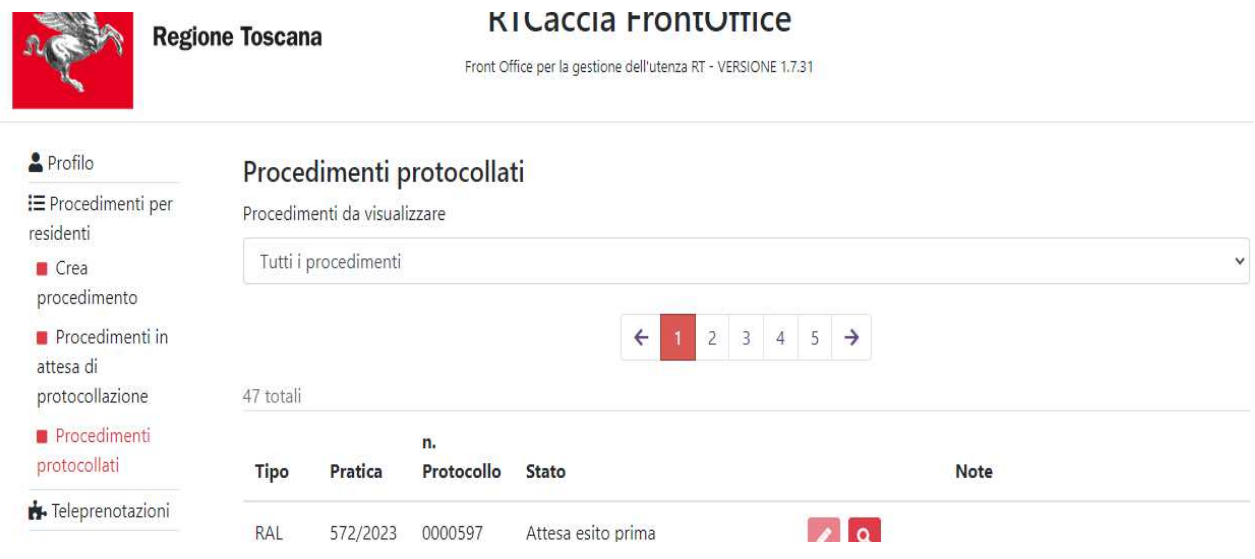

Ed infine in fase di emissione del decreto e rilascio del relativo attestato:

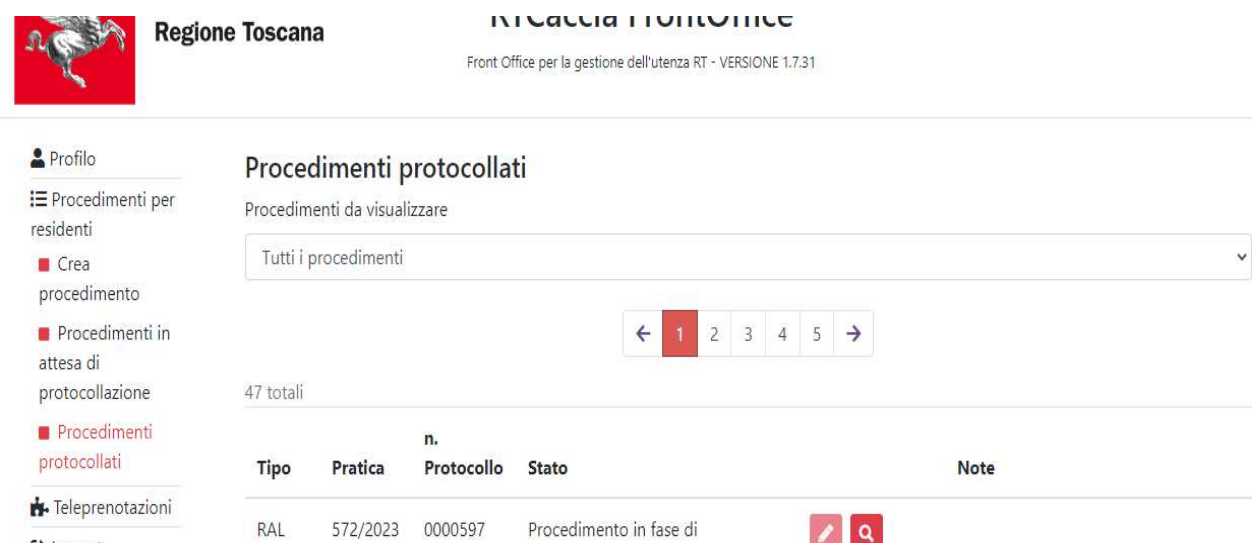

# **FINE DEL TUTORIAL PER IL CACCIATORE**